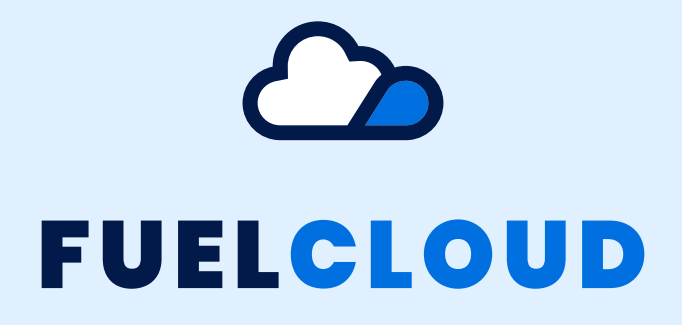

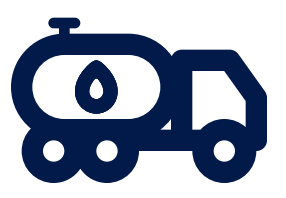

# Truck System

# Installation Manual

Manual Version 1.0 Revised 3/13/23

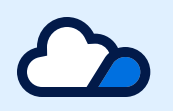

# Welcome to FuelCloud!

This installation guide contains all of the information you need to install your hardware, create your online account, and begin using FuelCloud.

Before beginning physical installation of your FuelCloud hardware, create an account at fuelcloud.com and register your device's serial number to your account. Physical installation cannot be completed without an online account.

For help on the FuelCloud website, please see the Quick Setup Guide video on the dashboard.

Get the installer app today!

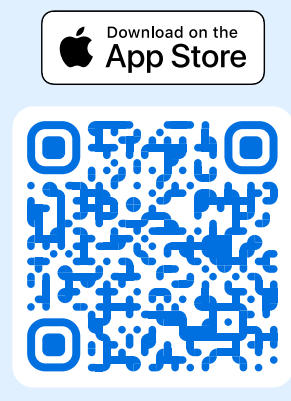

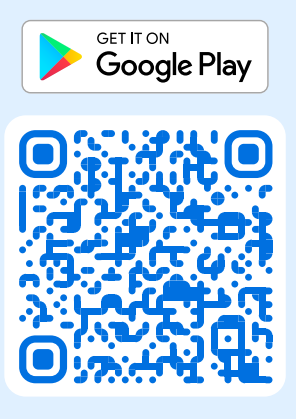

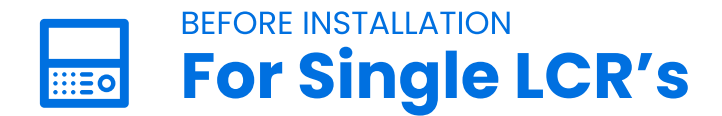

#### **Prerequisites**

- LC LapPad adapter is required
- . LC serial cable is required to connect the register to the LapPad
- LC compatible printer is required to be connected to the LapPad

### Setup

- 1. Check that the LCR is in RS232 mode.
- 2. Check that the LCR node address is set to 250.
- 3. The LCR is now ready to work with the FuelCloud app!

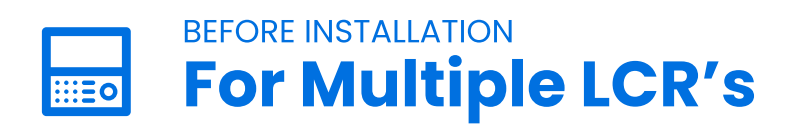

### **Prerequisites**

- Change the register node addresses to be different  $($ Usually 1 & 2 $)$
- LC Multiplexer is required
- . LC serial cable is required to connect the registers to the Multiplexer
- . LCRs must be wired such that when the truck's ignition is off the registers are off. This ensures that there are no communication &rrors.

### **Setup**

1. Check that each meter is setup in RS485 mode.

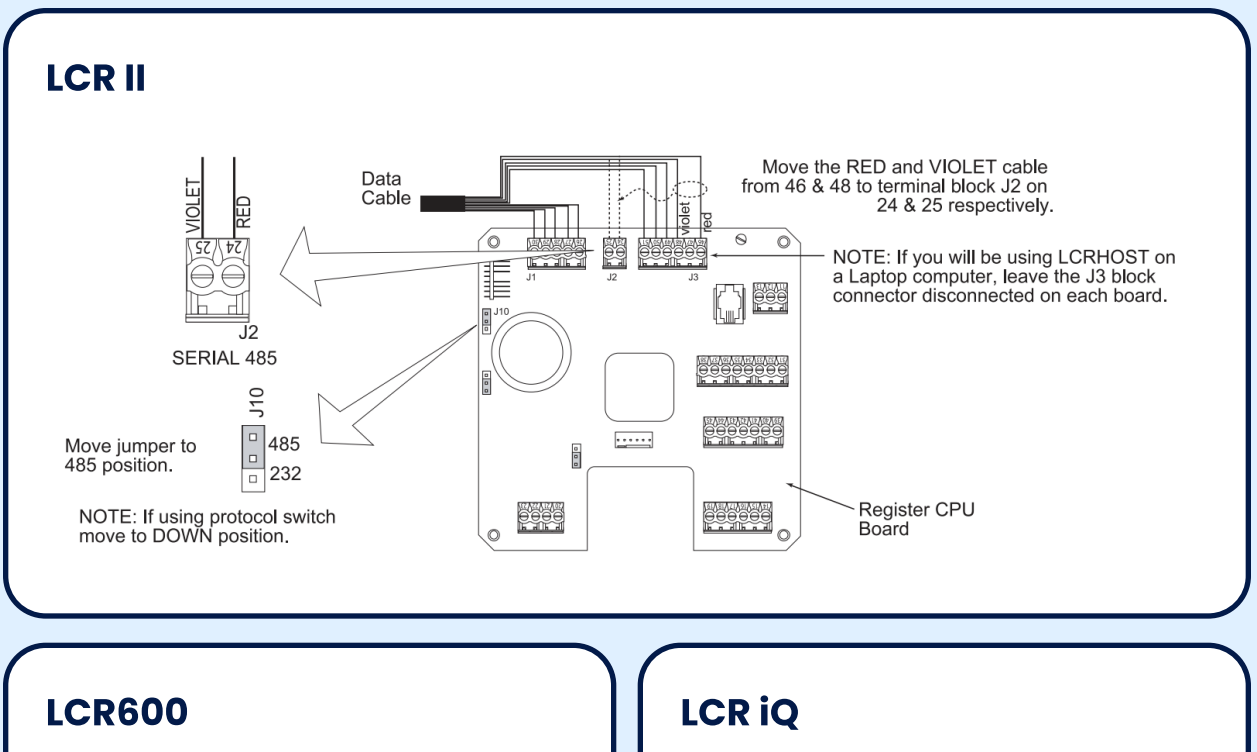

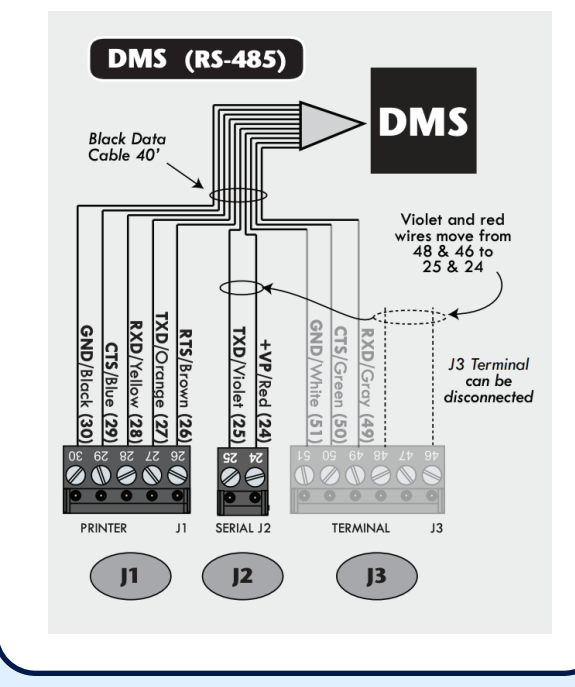

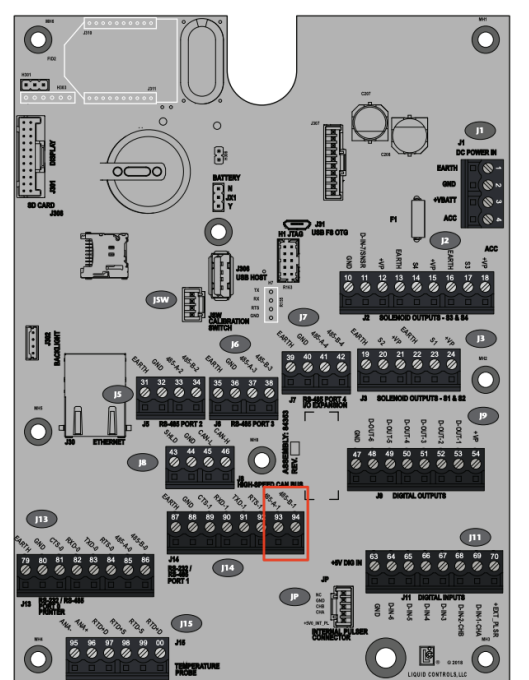

If J10 says A and B and not 485 and 232, make sure that the jumper is in the B position.

#### 2. Check that the Multiplexer is setup for RS485 mode

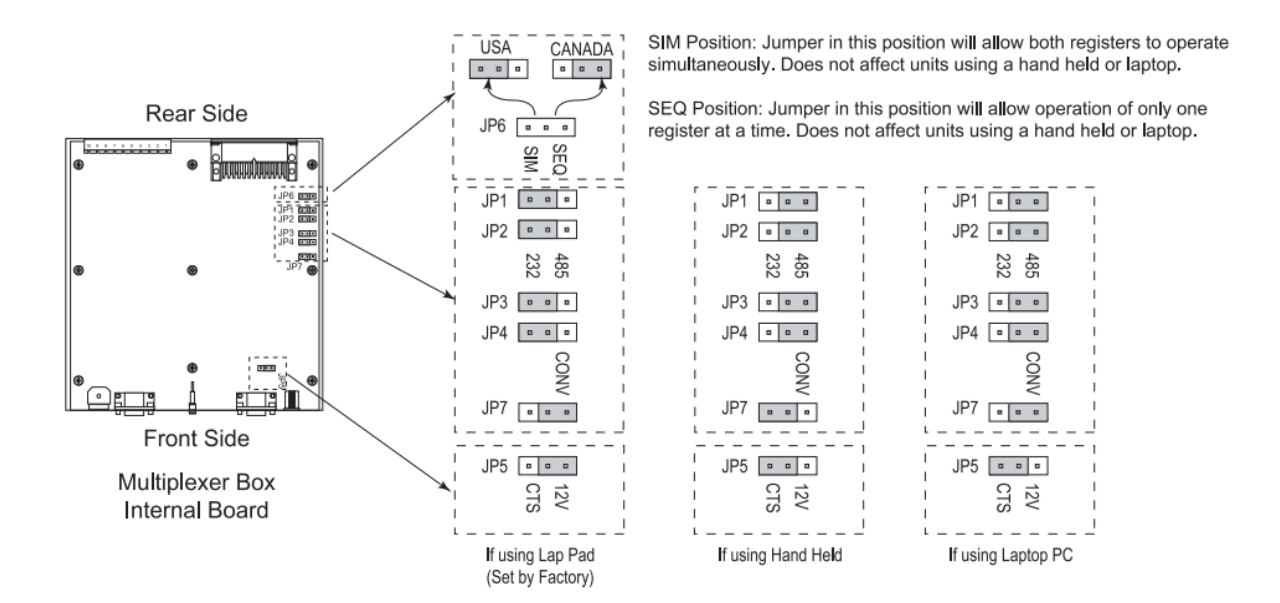

- 4. If the registers don't respond to node I or 2. Disconnect one of the data input LCR serial cables and check if EZConnect sees a response from node 250.
- a. If the LCR does respond on node 250, change the node to 1.
- c. Change the node address from 250 to 2.
- **b.** Reconnect the disconnected data input LCR serial cable and ping node 250.
- **3.** Use an LC EZConnect with a serial cable connected to the Multiplexer or wirelessly to the Sierra Wireless Gateway to ensure that the registers have different node addresses.
- 5. The LCRs are now ready to work with the FuelCloud app!

## INSTALLATION Sierra Wireless Gateway

**1.** Mount the 3x3 Wi-Fi antenna at a point on the truck where it is 6" above the highest point of the truck. It's recommended that the antenna is mounted centrally or closest to where fuel is dispensed.

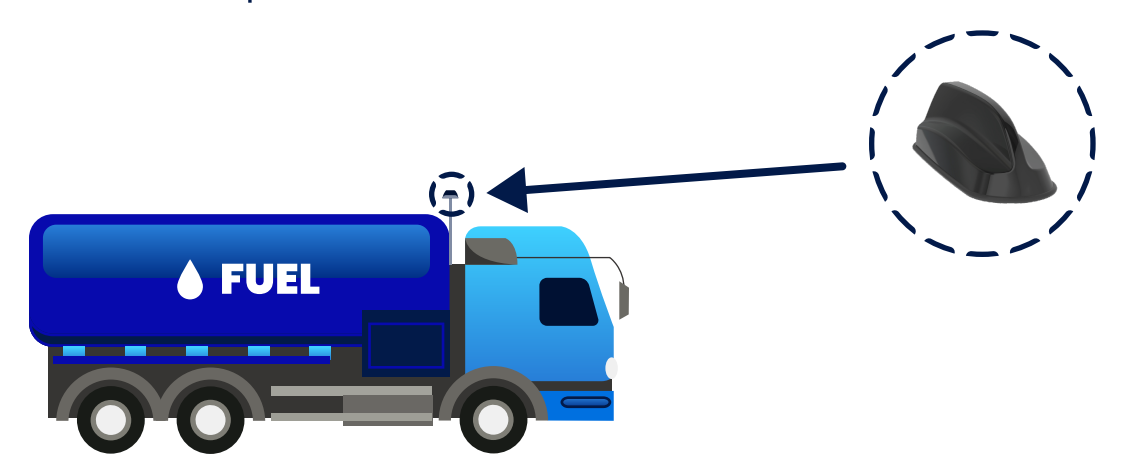

- **2.** Run the antenna cables to the location of the Multiplexer or LapPad. The Sierra Wireless gateway will be mounted at the same spot.
- **3.** Connect the six antenna cables to the Sierra Wireless Gateway.
- 4. Connect one end of the null-modem RS232 cable to the Gateway and the other end to the Liquid Controls Multiplexer.
- 5. Connect the power cable to the Sierra Wireless Gateway.
- **6.** The other end of the power cable will contain 4 wires: red, black, white and green.
- 7. The red wire connects to constant 12VDC+.
- 8. The black wire connects to constant ground or chassis of the truck.
- 9. The green wire is unused.
- 10. The remaining white wire connects to either a switch or the truck's ignition. When the white wire is hot the gateway will turn on and broadcast the Wi-Fi network needed for the Truck System to work.

NOTE: If you want to configure all your routers at the same time using AirLink Management Service, follow the instructions on page 2 to register your routers before applying power. - 1. Connect the Cellular and GNSS antennas. 2. Recommended: Connect the 5. Connect the Wi-Fi ra) diversity antenna. antennas. Connect 9-36 VDC. To operate if applicable.\* the router between 7- 36 V. after startup, launch ACEmanager, go to Services > Power 4. Connect a Management, and adjust the low Windows<sup>®</sup> voltage standby settings. computer to the router with an Ethernet cable. If applicable, connect devices to the RS-232 port and/or the USB port. Green (GPIO) Optional White (Ignition Sense)\*\* Red (Power) Black (GND) \* Available only on the Wi-Fi enabled MP70. \*\* The Ignition Sense must be connected to vehicle ignition. **SIERRA** Page 1 2016 Sierra Wireless All Rights Reserved PN 2400506 Rev. 1 WIRELESS

## **REQUIRED** Test your installation

Download the FuelCloud mobile app, contact (503) 379-1980 to request Truck System install testing.

## **OPTIONAL** Vehicle Telematics

The FuelCloud Truck system supports truck telematics through the J1939 port. The included J1939 connector can be connected to the truck's diagnostics port and then connected to the Sierra Wireless MP70 Gateway.

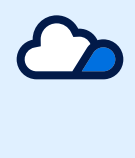

Revised 03/13/23